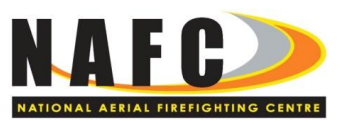

# **How to Respond to the Request for Proposals Large Airtanker Services 2013**

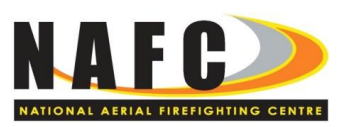

# **CONTENTS**

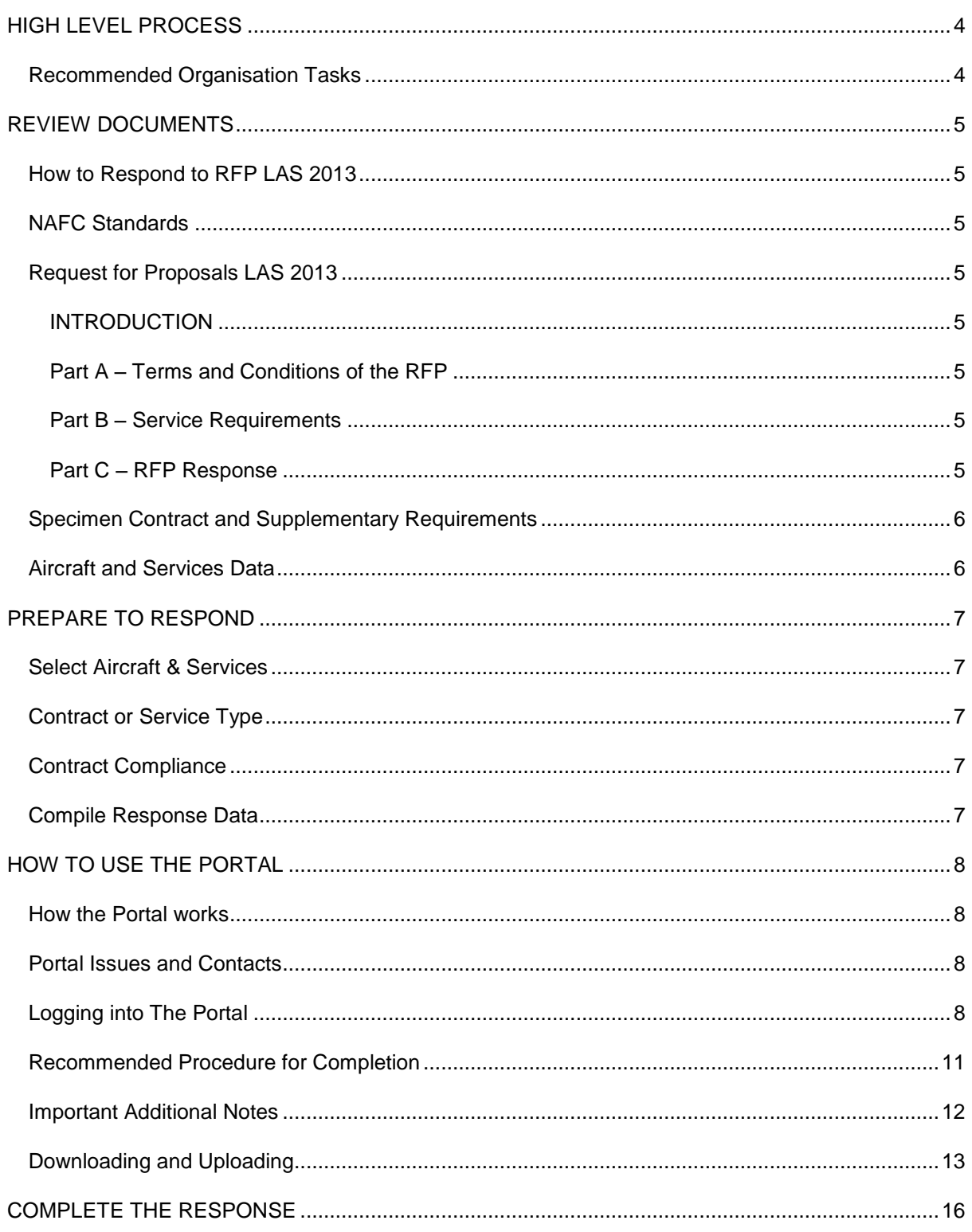

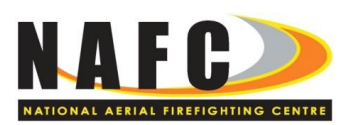

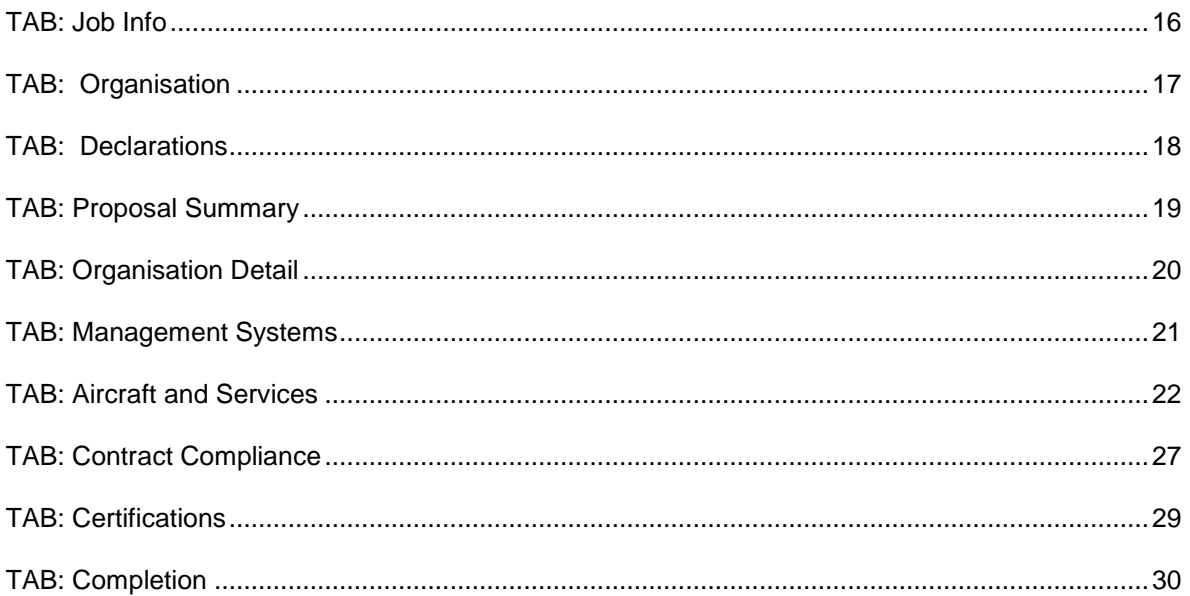

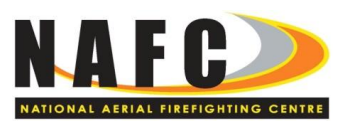

## <span id="page-3-0"></span>**HIGH LEVEL PROCESS**

## <span id="page-3-1"></span>RECOMMENDED ORGANISATION TASKS

It is recommended that Organisations apply the suggested process noted below. All documents are available on the [www.nafc.org.au](http://www.nafc.org.au/) website. All of the documents are also available in the portal.

## Review Documents

- •NAFC Standards
- •RFP document
- •Specimen Contract and Supplementary Requirements
- Aircraft and Services documents

#### Consider Response

•Consider aircraft and scenario to respond to •Contract or Service type •Contract Compliance

•Compile response data

#### **Complete**

- Review the process for completing the response in the portal (shown below)
- •Register in the portal
- •Complete the response
- •Review and submit

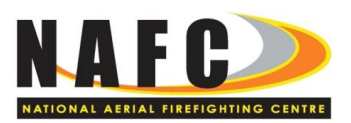

## <span id="page-4-0"></span>**REVIEW DOCUMENTS**

**Organisations are expected to have thoroughly reviewed all of the documents below prior to commencing a response.** 

<span id="page-4-1"></span>HOW TO RESPOND TO RFP LAS 2013

Read this guide through before preparing to respond.

## <span id="page-4-2"></span>NAFC STANDARDS

Organisations are expected to have reviewed and understood the NAFC Standards which are available and updated from time to time and the NAFC website: [http://www.nafc.org.au](http://www.nafc.org.au/)

## <span id="page-4-3"></span>REQUEST FOR PROPOSALS LAS 2013

This document is referred to as the RFP.

## <span id="page-4-4"></span>INTRODUCTION

The introduction presents contextual statements for the RFP. This section also contains the definitions of common terms used throughout the RFP. These definitions are consistent with those defined terms used in the Specimen Contract and Supplementary Requirements.

## <span id="page-4-5"></span>PART A – TERMS AND CONDITIONS OF THE RFP

Part A describes the plan for the stages of the RFP, the conditions for participation and the method of lodgement.

## <span id="page-4-6"></span>PART B – SERVICE REQUIREMENTS

Part B describes the Services required, availability and the contracting conditions and options and a range of requirements around delivery of the Services.

#### <span id="page-4-7"></span>PART C – RFP RESPONSE

Part C describes the response, comprising eight sections:

Organisation Information – Details of the organisation;

Declarations – Acceptance of the terms of the RFP and other items;

Proposal Summary - a summary of the response;

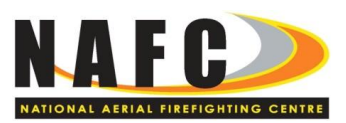

Organisation – Details of the organisation structure, ownership, history and experience. The section also requires details of the skills and experience of the management and operations staff.

Management Systems – Details of the systems used to manage the organisation, such as Quality Management, Workplace Health and Safety, Emergency Response Plans, Flight Crew, etc.;

Aircraft and Services – Proposed aircraft, aircraft specifications. Details of firebombing delivery systems and other technical information are requested along with separate narrative documentation to support the technical data;

Contract Compliance – Confirmation of compliance to the Specimen Contract, Schedules, the Supplementary Requirements and, separately, to the Preferred and Optional clauses;

Certification – Available certification such as Air Operators Certificate and others.

## <span id="page-5-0"></span>SPECIMEN CONTRACT AND SUPPLEMENTARY REQUIREMENTS

The Services to be provided by the Organisations will be in accordance with a contract based on the NAFC Specimen Contract and Supplementary Requirements. These documents are available at the NAFC website Tenders page and on the portal.

## <span id="page-5-1"></span>AIRCRAFT AND SERVICES DATA

The data required to be compiled on each aircraft and Service is defined in the following documents available on the Job Info tab of the portal:

- 'Aircraft and Services Aircraft Data' form (an MS Excel workbook);
- 'Aircraft and Services Large Airtanker Scenario' (an MS Word document)
- 'Aircraft and Services Services and Pricing' form (an MS Excel workbook).

Organisations may begin compiling information based on the RFP and the documents available on [www.nafc.org.au](http://www.nafc.org.au/) prior to the opening of the RFP in the portal.

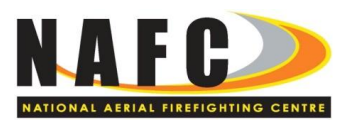

## <span id="page-6-0"></span>**PREPARE TO RESPOND**

Only one RFP response is allowed for each Organisation.

Noted below are suggested subjects for consideration by Organisations. These are not directions and should not be construed as the entire task of preparation. Refer to Section 5.1 of the RFP, Terms of Participation.

## <span id="page-6-1"></span>SELECT AIRCRAFT & SERVICES

Consider the requirements of RFP Part B and refer to the RFP LAS 2013 Part A, Section1.2, Clause e) and the RFP Aircraft and Services documents in the Job Info tab.

#### <span id="page-6-2"></span>CONTRACT OR SERVICE TYPE

Determine whether to propose Services for each contract type. Refer to the RFP LAS 2013 Part B Section1.4 and the Specimen Contract and the Large Airtanker Services Supplementary Contract Requirements.

## <span id="page-6-3"></span>CONTRACT COMPLIANCE

Consider the Service delivery, contractual commercial and financial risk in contract departures. Refer to Part A, Section 4 and Part B of the RFP, the Specimen Contract and Large Airtanker Services Supplementary Contract Requirements. Consider the Preferred and Optional clauses and complete a compliance form in the portal.

#### <span id="page-6-4"></span>COMPILE RESPONSE DATA

Organisations will note, from the RFP response section, Part C, that there are 8 major response subjects. Of these one is most significant in scope and complexity: 'Aircraft and Services'.

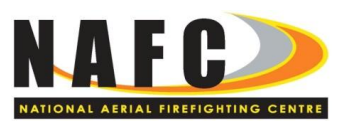

## <span id="page-7-0"></span>**HOW TO USE THE PORTAL**

## <span id="page-7-1"></span>HOW THE PORTAL WORKS

The portal is a secure system with features that enable online submission and evaluation. The portal manages the documents and workflow. The major benefits are:

- Secure storage of data and immediate availability of documents and responses
- No need for paper submissions or collation of a wide variety of data from dispersed sources;
- Consistent use of format and presentation of data to eliminate non-comparable submissions;
- Organisations can re-open, amend and re-submit the response until the closing date, and;
- The system enables remote evaluation and a range of reporting tools.

#### **Organisations do not have to re-create the RFP document or format and do not need to present their own form of response documents.**

#### **All the templates for completion are provided in each tab in the portal.**

#### **It's simply a document download, complete, save and upload process.**

Some users may need to activate an 'Enable Edit' function in MS Word, when downloading files from the internet.

## <span id="page-7-2"></span>PORTAL ISSUES AND CONTACTS

For issues regarding the content of the RFP, any issue related to the Services, the Specimen Contract and Supplementary Requirements, direct enquires to [tenders@nafc.org.au.](mailto:tenders@nafc.org.au) No phone contact is permitted in relation to this RFP. Organisations can also contact NAFC using the 'Contact Job Manager' button on the top right hand of every portal screen.

In most circumstances, answers to any questions submitted regarding the RFP will be provided as Addenda in the NAFC Electronic Tender Portal or via email. These Addenda will be available to all organisations who have registered in the portal.

For issues related to access to the portal or the functions of the portal, direct these queries to [support@langeconsulting.com.au.](mailto:support@langeconsulting.com.au)

## <span id="page-7-3"></span>LOGGING INTO THE PORTAL

Registration in RFP LAS 2013 is achieved by using the URL link to the tender portal

<http://360prop3.apetsoftware.com.au/Public/PublicJobs.aspx?Code=nafcatm>

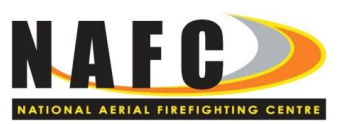

Organisations can register simply by becoming a user and logging on. There is no other formal registration process. The portal terminology for this process is a 'Job'. Jobs appear when they have been released by NAFC. Proceed through three screens as follows:

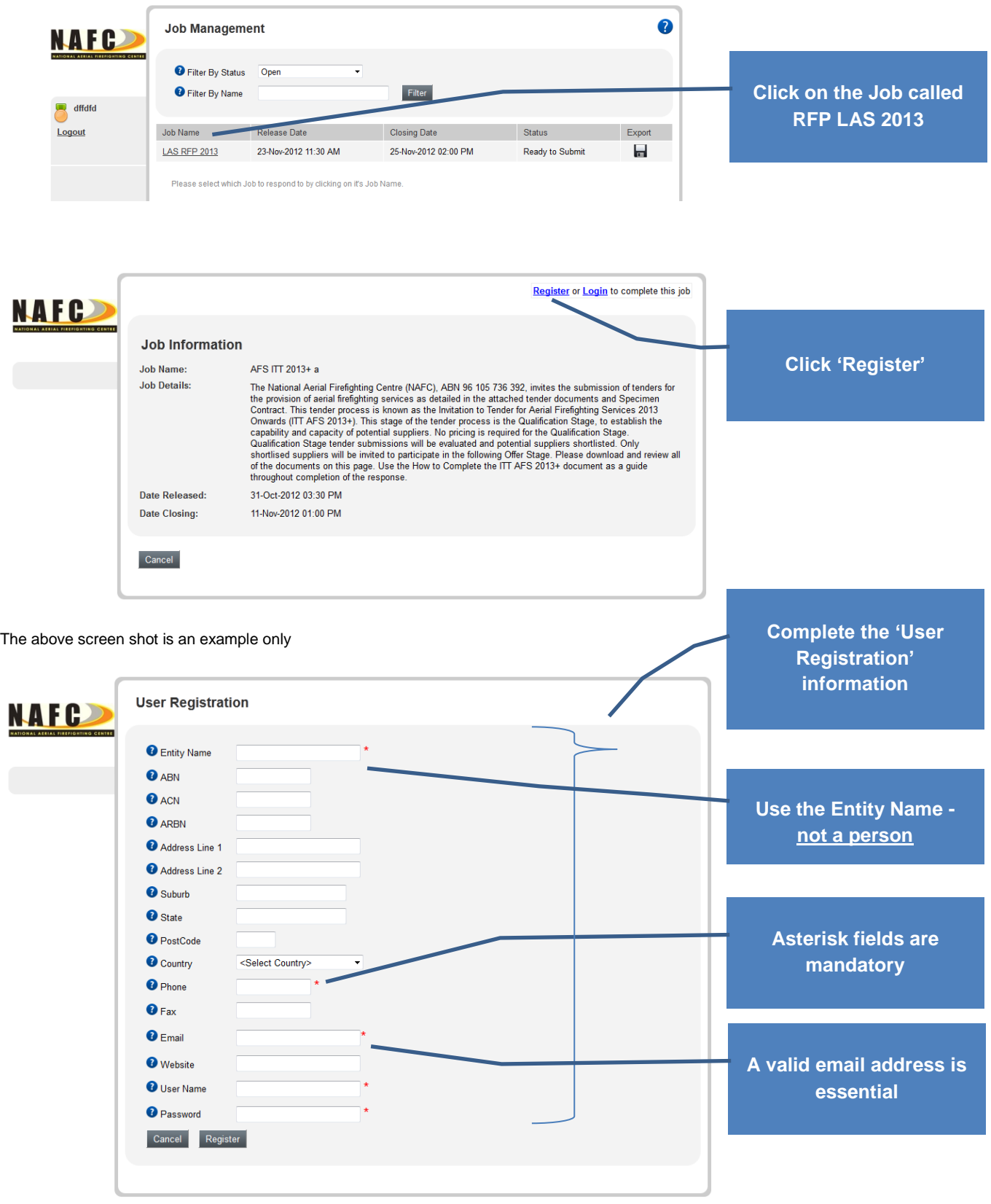

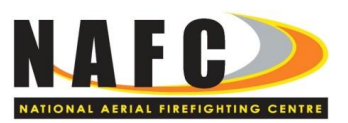

If you are an existing user of the portal, selecting the job will take you directly to the following page:

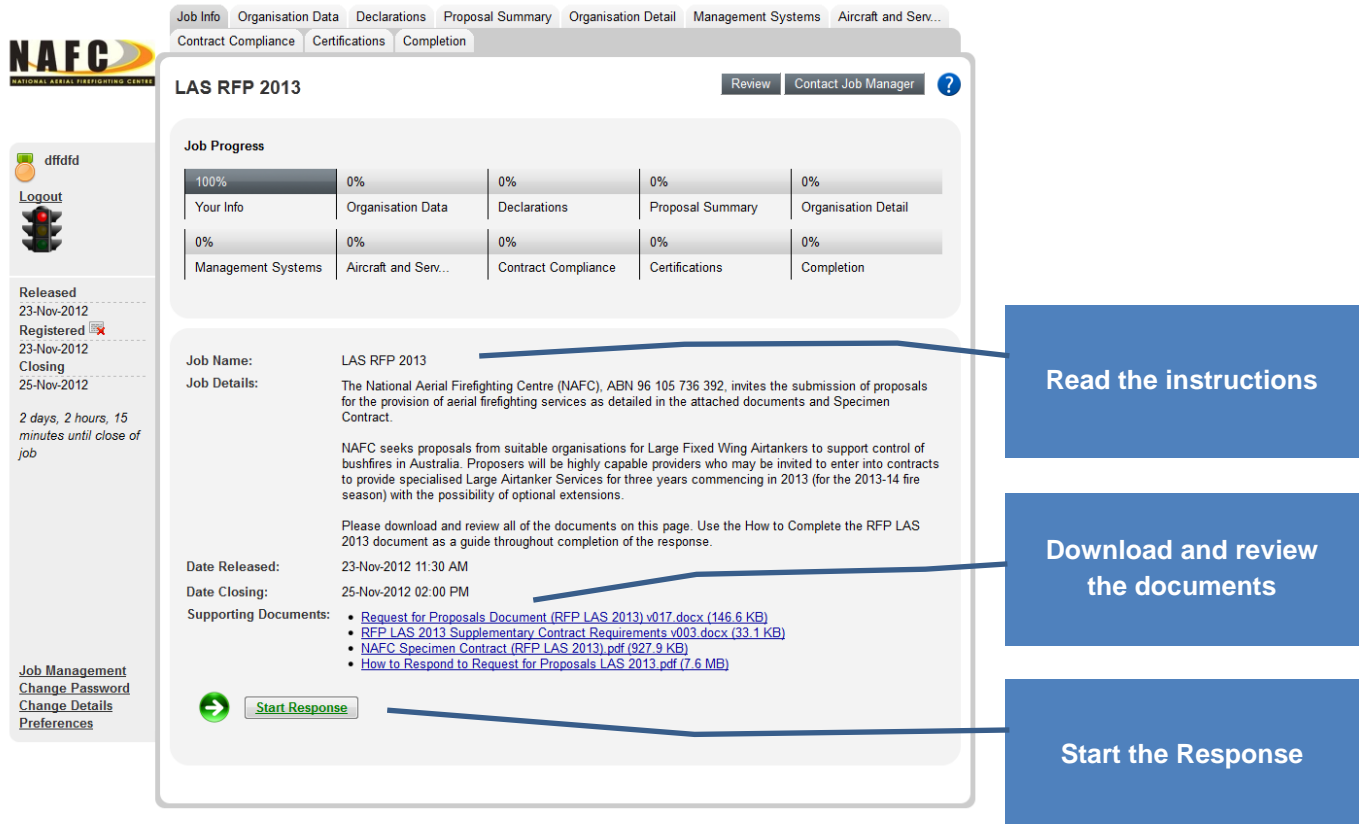

Begin by reading and following the instructions (e.g. downloading all the forms) and keep this manual at hand for further guidance, section by section.

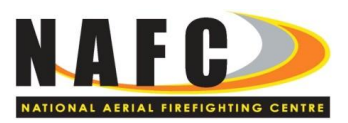

## <span id="page-10-0"></span>RECOMMENDED PROCEDURE FOR COMPLETION

Create three subdirectories on your local hard drive:

- 1. **Job Info** for the supporting documents which make up the RFP. These are the files downloaded from the Job Info tab only;
- 2. **Other Documents** for the support information and other data compiled by your Organisation, and;
- 3. **Response** for the documents that are to be downloaded from the 8 other response tabs, completed, saved and uploaded back to the portal.

There are 10 tabs, or sections, in the portal (see below). The first section, Job Info is a short definition of the RFP and provides copies of the major supporting documents. The final tab, Completion, is instructions only. In between there are 8 tabs to complete, all of which contain response documents.

As you go through the tabs documents must be downloaded, completed, saved and uploaded. In total there are 12 documents to complete. Only two tabs contain more than one document to complete; Aircraft and Services (4) and Contract Compliance (2). All documents in the response tabs of the portal are the same as each section of Part C of the published RFP.

- Download all of the Job Info tab Supporting Documents to the Job Info subdirectory you created on your local drive. These are the reference documents for the LAS RFP 2013. Review all of the documents before you begin preparing a response.
- Go back into the portal and complete the download files in 8 tabs, one by one. Save to your local drive and then upload them into the portal as you complete them.
	- Review and submit the response in the portal. Whilst completing tabs, keep the Job Info Supporting Documents nearby for reference.

Guide notes are provided below for completion of each tab in the portal.

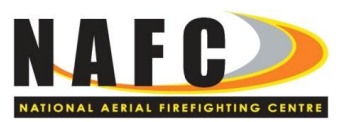

## <span id="page-11-0"></span>IMPORTANT ADDITIONAL NOTES

Following Registration, always use the following link to log on and complete further work on the response.

[http://360providers.apetsoftware.com.au](http://360providers.apetsoftware.com.au/)

The format and order of the response templates downloaded from the portal must not be amended or reorganised. Please do not change any file names except where requested to do so in the Aircraft and Services form.

In all the response documents from the Proposal Summary tab through to Aircraft and Services, Organisations are able to provide answers to questions in 'free-form', that is the forms allow a response that is as extensive as Organisations determine is appropriate. While NAFC encourages thorough responses, please attempt to be concise.

Organisations are invited to attach additional visual material (graphical, narrative or pictorial) at particular points in the response. Only materials relevant to the tab subject should be uploaded. Tabs where additional uploads are not permitted are the Executive Summary, Contract Compliance and Completion tabs. Please use the following naming convention when attaching additional files: Company Name\_File Name, e.g.: Aeroworld\_AOC.doc.To upload additional files, simply press the Upload files button on the relevant tab.

If you would like to move ahead to a tab or simply download all of the response documents, use the tabs to navigate directly.

Organisations can re-open, amend and re-submit the response until the closing date.

Before submitting a response, Organisations should:

- a. Take all steps to ensure that the response is free from anything that might reasonably affect useability or the security or operations of NAFC's electronic portal and/or NAFC's computing environment;
- b. Ensure that response files do not contain macros, script or executable code of any kind unless that specific material has previously been supplied and approved in writing by NAFC, and;
- c. Ensure that the response complies with all file type, format, naming conventions, or other requirements advised by NAFC.

#### **Organisations must allow sufficient time for lodgement, including time that may be required for any problem analysis and resolution with NAFC's electronic tendering portal prior to the closing date.**

Please ensure you make yourself aware of NAFC's electronic tendering portal process if you are not familiar with it. Organisations should lodge their response in accordance with the requirements set out in Part A of the RFP. Failure to comply with any or all of these requirements may result in the response not uploading successfully or may eliminate the response from consideration.

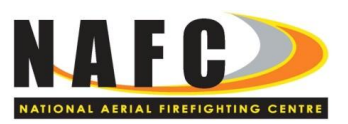

## <span id="page-12-0"></span>DOWNLOADING AND UPLOADING

There are 10 tabs in the portal. The first and last are instructions. The simplest way to remember the process for the 8 response tabs is:

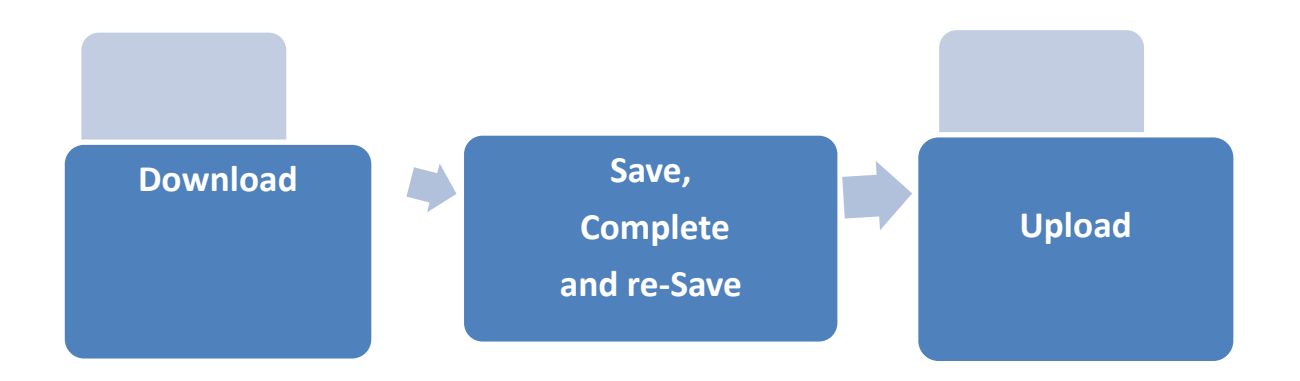

All the download documents in the 8 response tabs are situated in the same position on each portal tab, called **Incoming Document**:

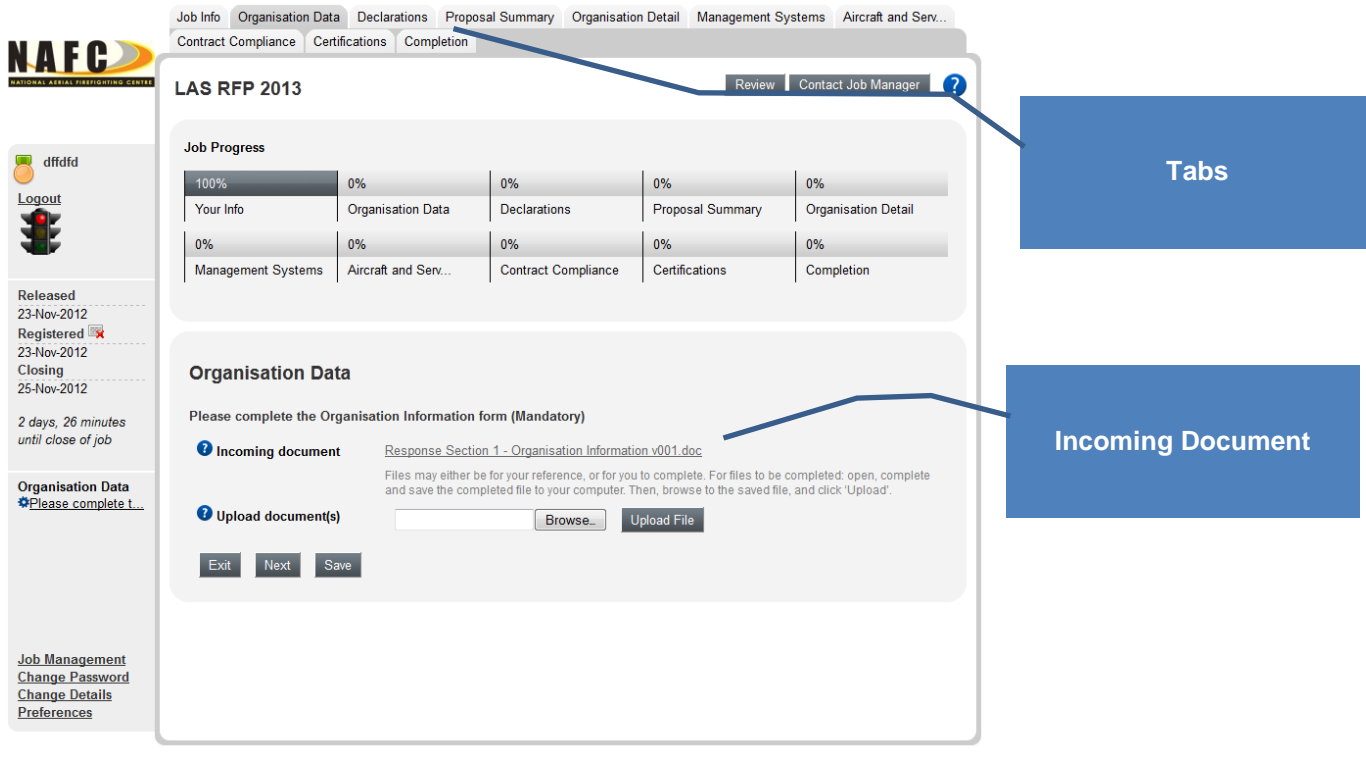

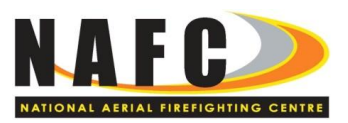

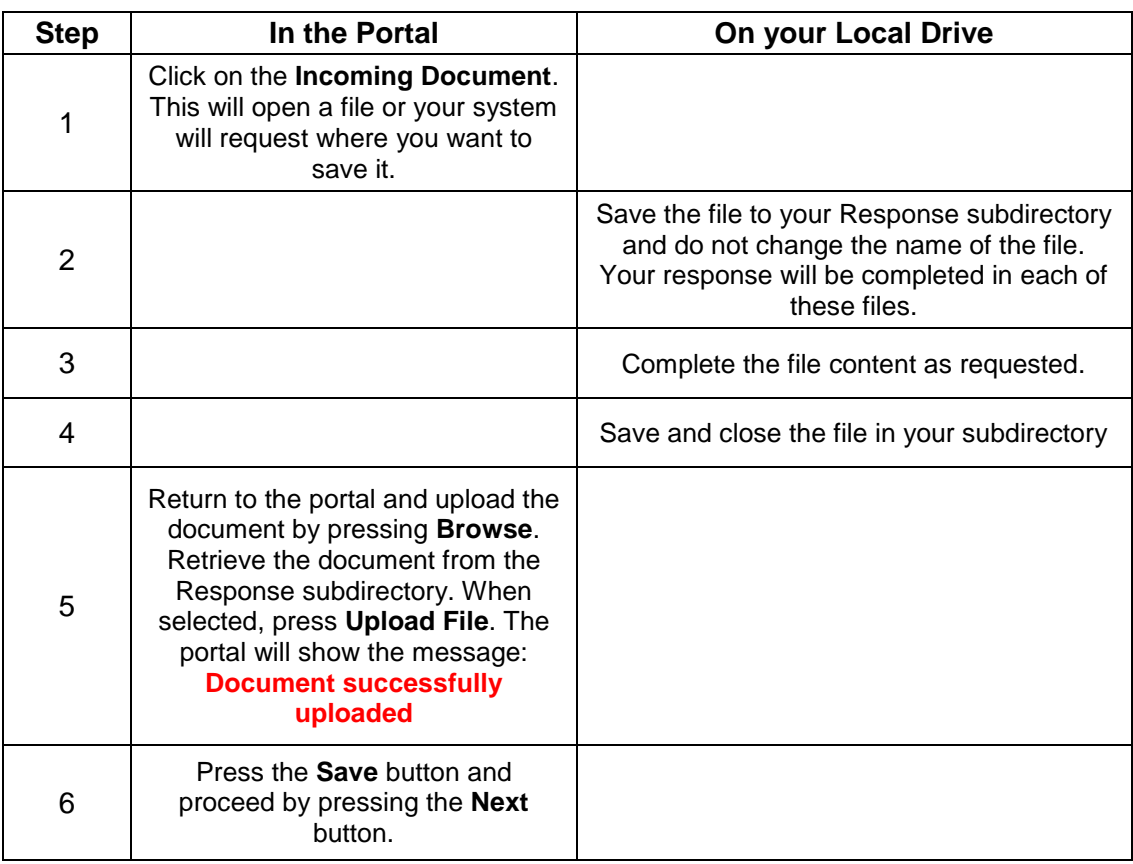

#### **Important Process Exception Note**

Only one tab is an exception to the process above. Tab seven: '**Aircraft and Services' has three forms which only appear at the Job Info tab** (the first tab). This is because these forms include their own specific instructions, and in some cases are relatively complex. The forms are:

- 'Aircraft and Services Aircraft Data' form (an MS Excel workbook) where the data about the aircraft and Services is input;
- 'Aircraft and Services Services and Pricing' form (an MS Excel workbook).
- 'Aircraft and Services Large Airtanker Scenario' (an MS Word document)

However, all three files will be requested to be uploaded at the seventh response tab, 'Aircraft and Services'. You will have downloaded these documents to your local drive Job Info sub-directory. Copy these across to your Response subdirectory.

Detailed instructions are provided later in this document in the section named TAB: Aircraft and Services.

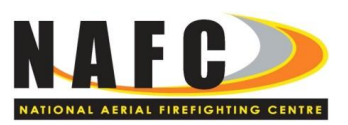

Note the message block close to the bottom of the left column. This shows the questions in the tab that the Organisation is responding to. Users can click between them if they want to check their response in progress.

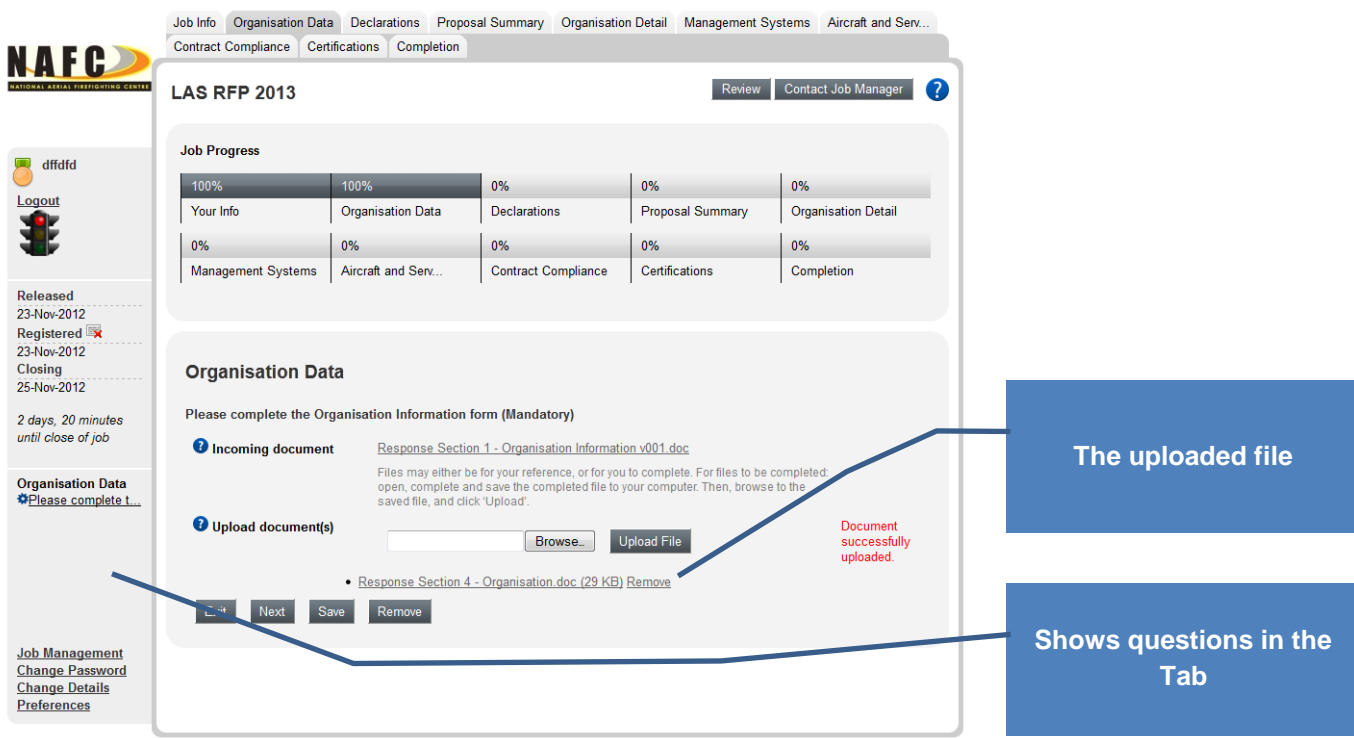

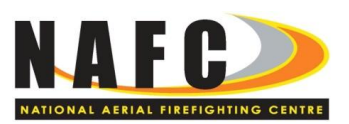

## <span id="page-15-0"></span>**COMPLETE THE RESPONSE**

#### <span id="page-15-1"></span>TAB: JOB INFO

Number of Files to Download **4**

Once the Job is selected, the Job Info screen will show. The tabs, Job Progress and left sidebar sections will be the same throughout on every tab.

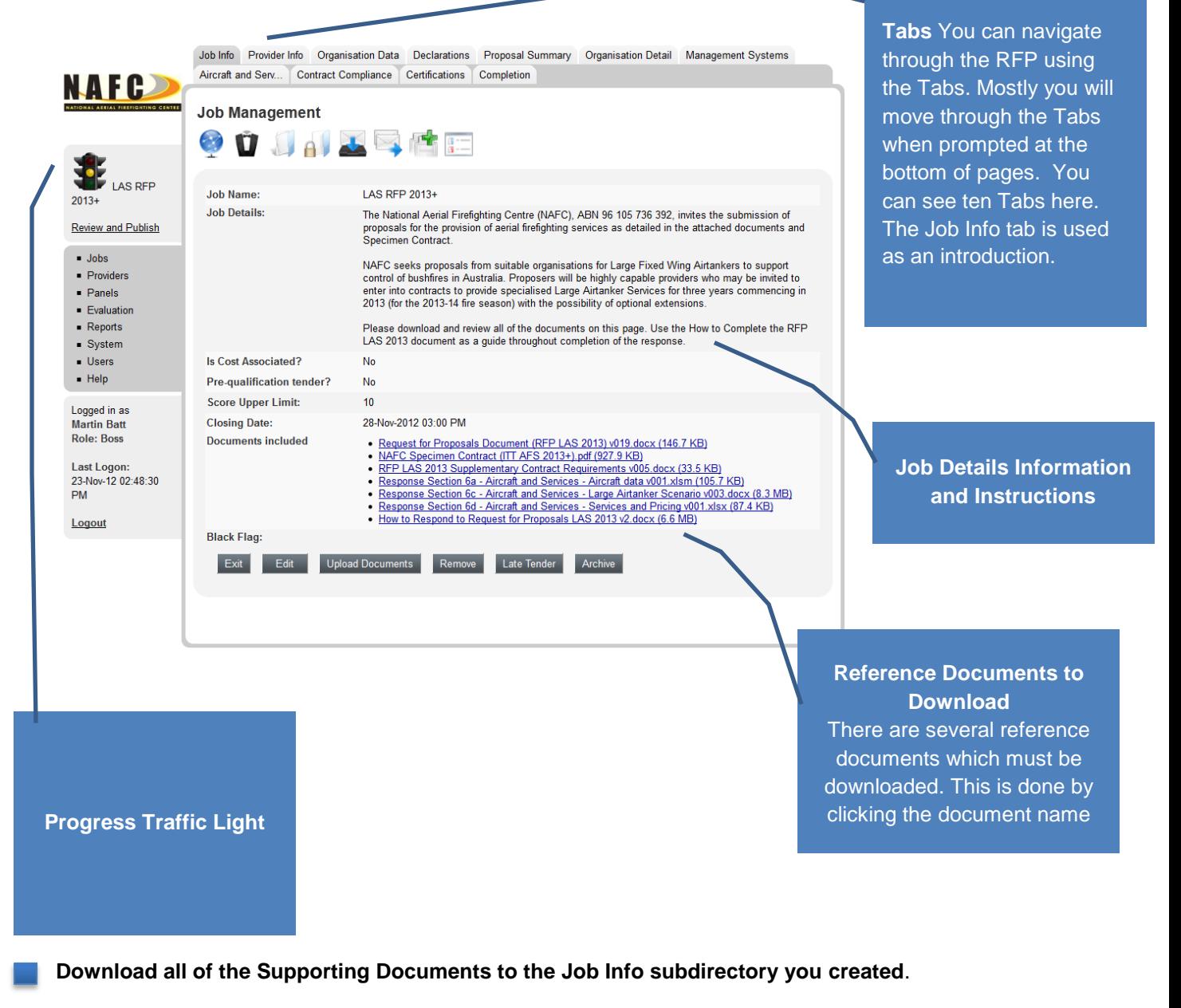

Review all of the documents before you begin preparing a response.

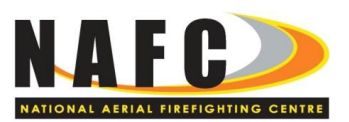

## <span id="page-16-0"></span>TAB: ORGANISATION

Number of Files to Complete  $\overline{1}$ 

This is a 'Download / Complete & Save / Upload' tab.

The download form requires information on the responding entity and related entities.

The questions in this form can also be viewed in Part C of the RFP.

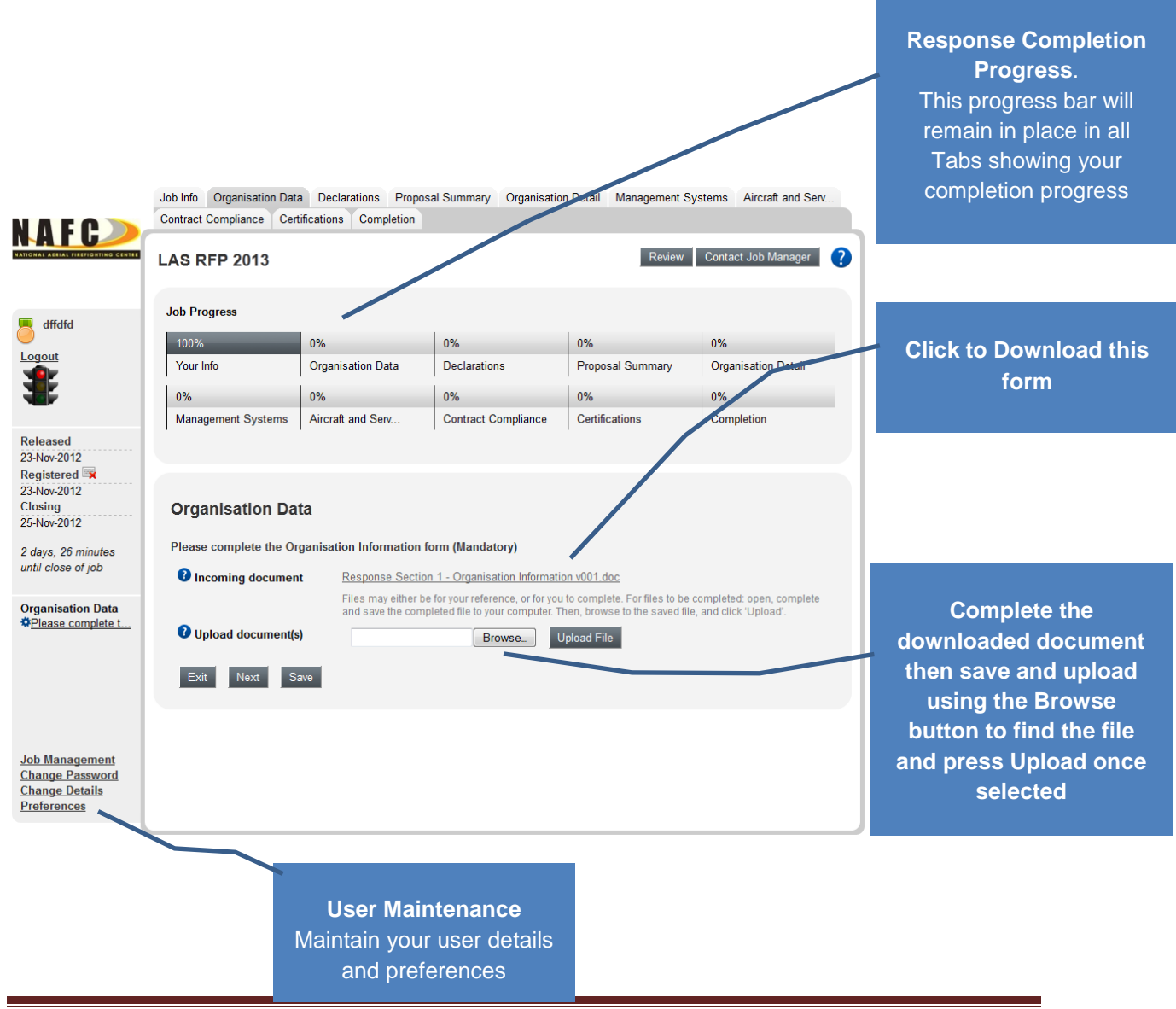

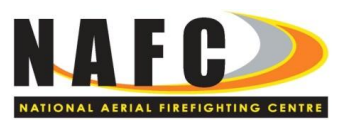

## <span id="page-17-0"></span>TAB: DECLARATIONS

Number of Files to Complete 1

This is a 'Download / Complete & Save / Upload' tab.

The questions in this form can also be viewed in Part C of the RFP.

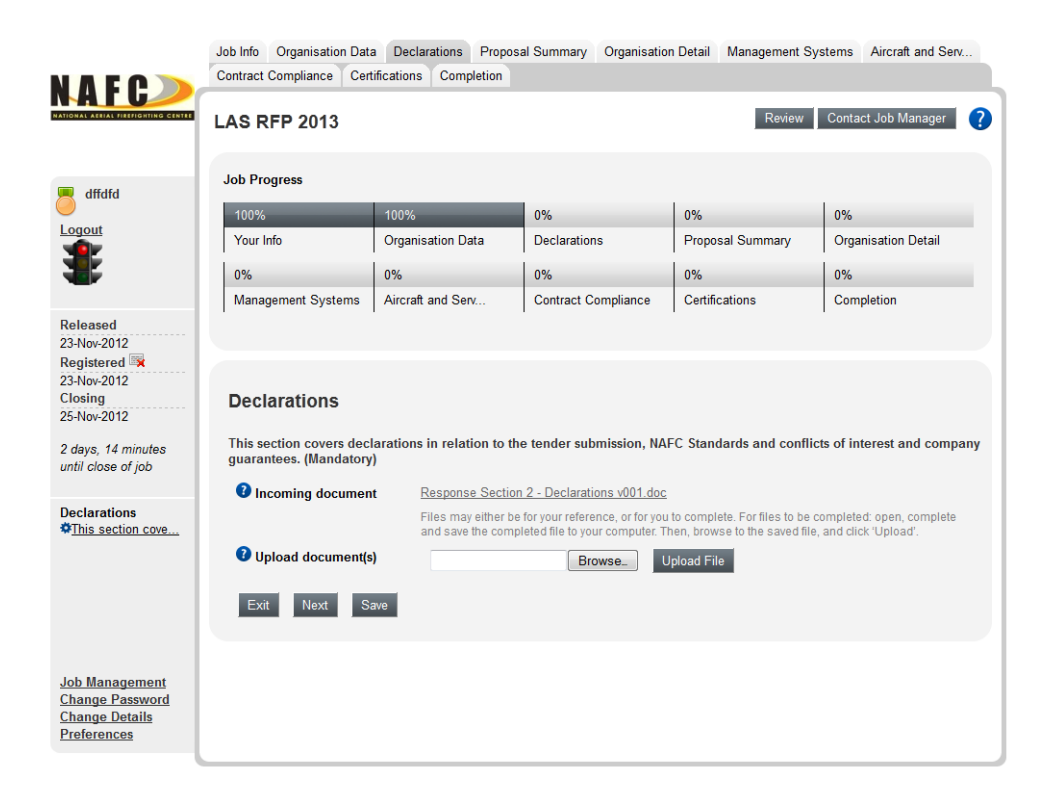

.

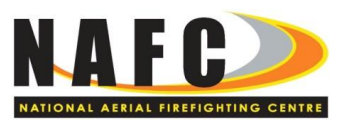

#### <span id="page-18-0"></span>TAB: PROPOSAL SUMMARY

Number of Files to Complete  $\overline{1}$ 

This is a 'Download / Complete & Save / Upload' tab.

The download form requires a summary of the Services proposed by the Organisation.

Only text content should be used with no visual material.

The question in this form can also be viewed in Part C of the RFP.

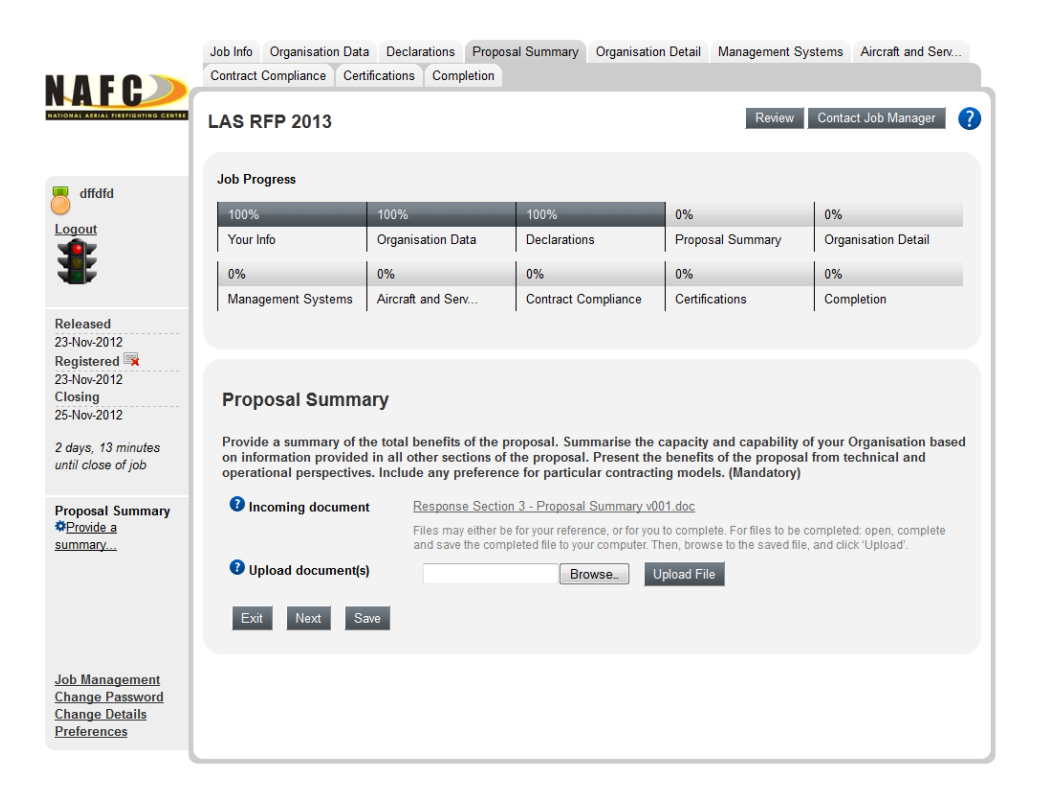

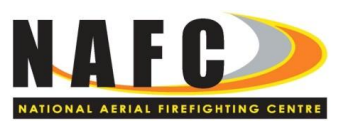

#### <span id="page-19-0"></span>TAB: ORGANISATION DETAIL

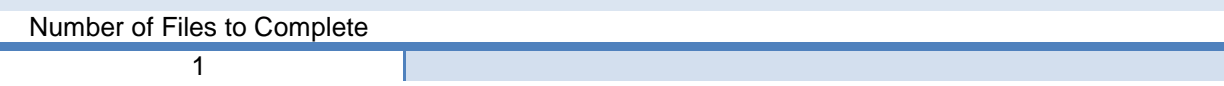

This is a 'Download / Complete & Save / Upload' tab.

The download form requires a range of information about the Organisation and its capabilities.

Relevant diagrams and tables may be included in the response.

The questions in this form can also be viewed in Part C of the RFP.

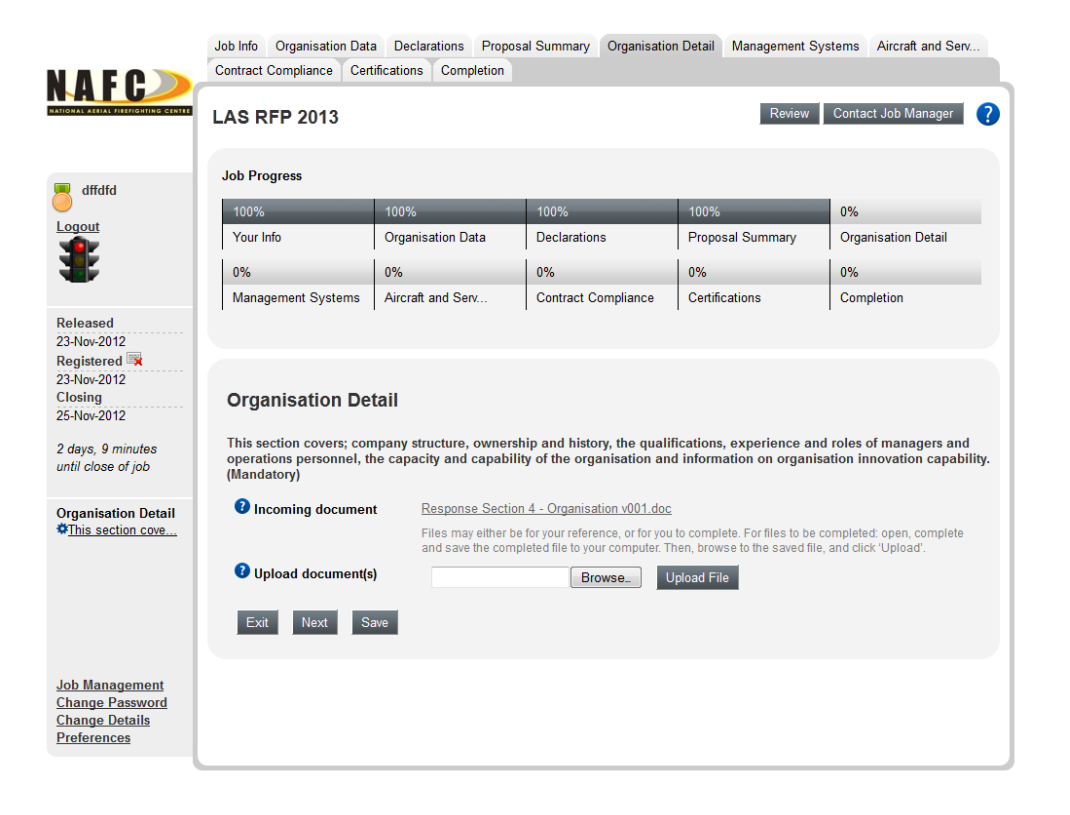

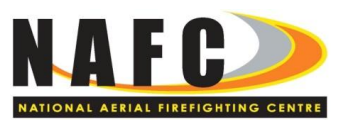

#### <span id="page-20-0"></span>TAB: MANAGEMENT SYSTEMS

Number of Files to Complete  $\overline{1}$ 

This is a 'Download / Complete & Save / Upload' tab.

The download form requires a range of information about the Organisation's management systems.

Relevant diagrams and tables may be included in the response.

The questions in this form can also be viewed in Part C of the RFP.

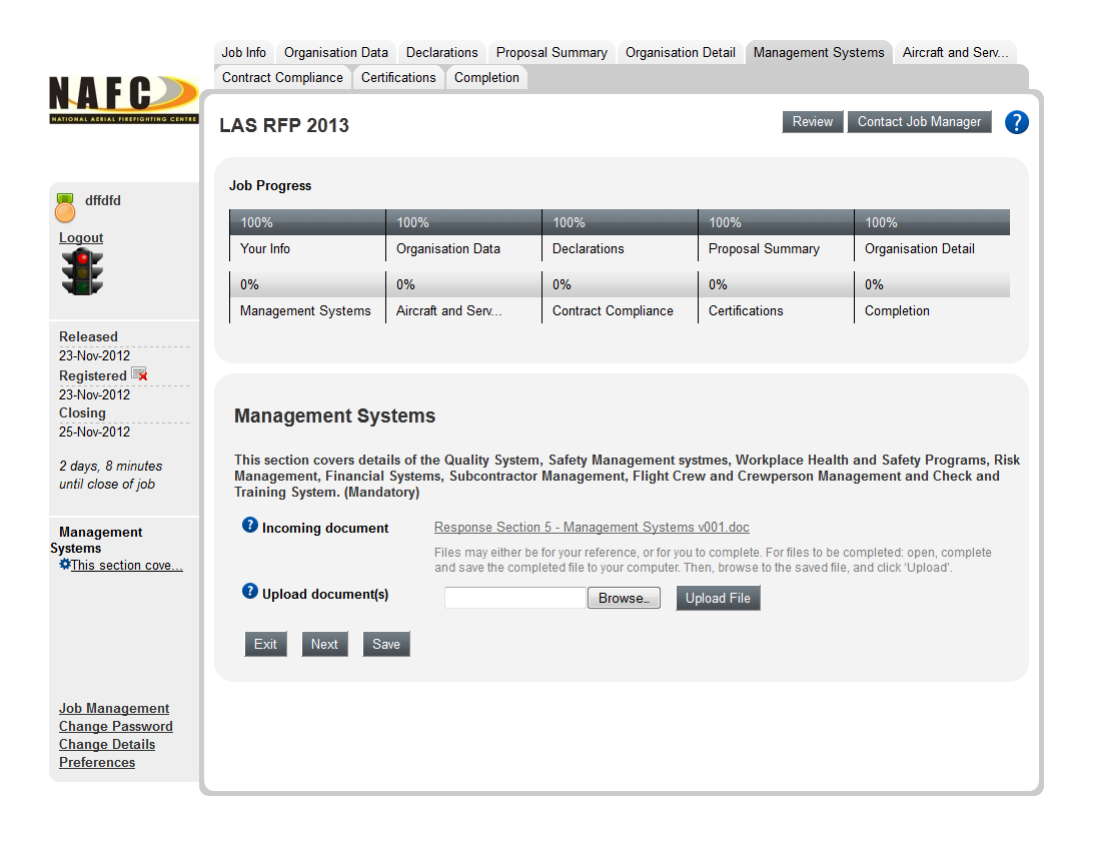

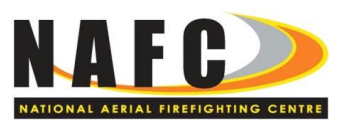

#### <span id="page-21-0"></span>TAB: AIRCRAFT AND SERVICES

Number of Files to Complete

**4**

Also see the 'Process Exception Note' on page 14 of this document

Four (4) files are required to be uploaded in this tab.Three (3) of the files have been provided in the **Job Info** tab and these completed files will be required to be uploaded into this tab, they are:

- 'Aircraft and Services Aircraft Data' form (an MS Excel workbook);
- 'Aircraft and Services Large Airtanker Scenario' (an MS Word document)
- 'Aircraft and Services Services and Pricing' form (an MS Excel workbook).

#### **These three files are only available from the 'Job Info' tab and should have been downloaded to your Job Info local drive subdirectory.**

Copy these three files into your local drive called 'Response', complete the data in the file as instructed on the first page of the workbook. Save the file and then upload to this tab page, where prompted, using the normal Browse and Upload buttons.

The second file in the upload process, called 'Aircraft and Services – Narrative' is a simple 'Download / Complete & Save / Upload' process and the file will be found in the 'Incoming document' field.

See further detailed instructions below.

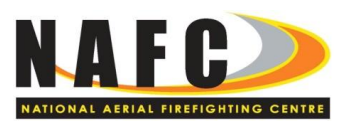

**Upload 1 -** 'Aircraft and Services - Aircraft Data'

The first file, the 'Aircraft and Services - Aircraft Data' form (an MS Excel workbook) requires a range of information about the Organisation's aircraft and Services. Instructions on how to complete the form appear on the first page of the workbook.

#### **This file is only available from the 'Job Info' tab and should have been downloaded to your Job Info local drive subdirectory.**

Copy this file into your local drive called 'Response', complete the data in the file as instructed on the first page of the workbook. Save the file and then upload to this tab page, where prompted, using the normal Browse and Upload buttons.

The instructions and questions in the 'Aircraft and Services – Aircraft Data' form are **not** shown in Part C of the RFP.

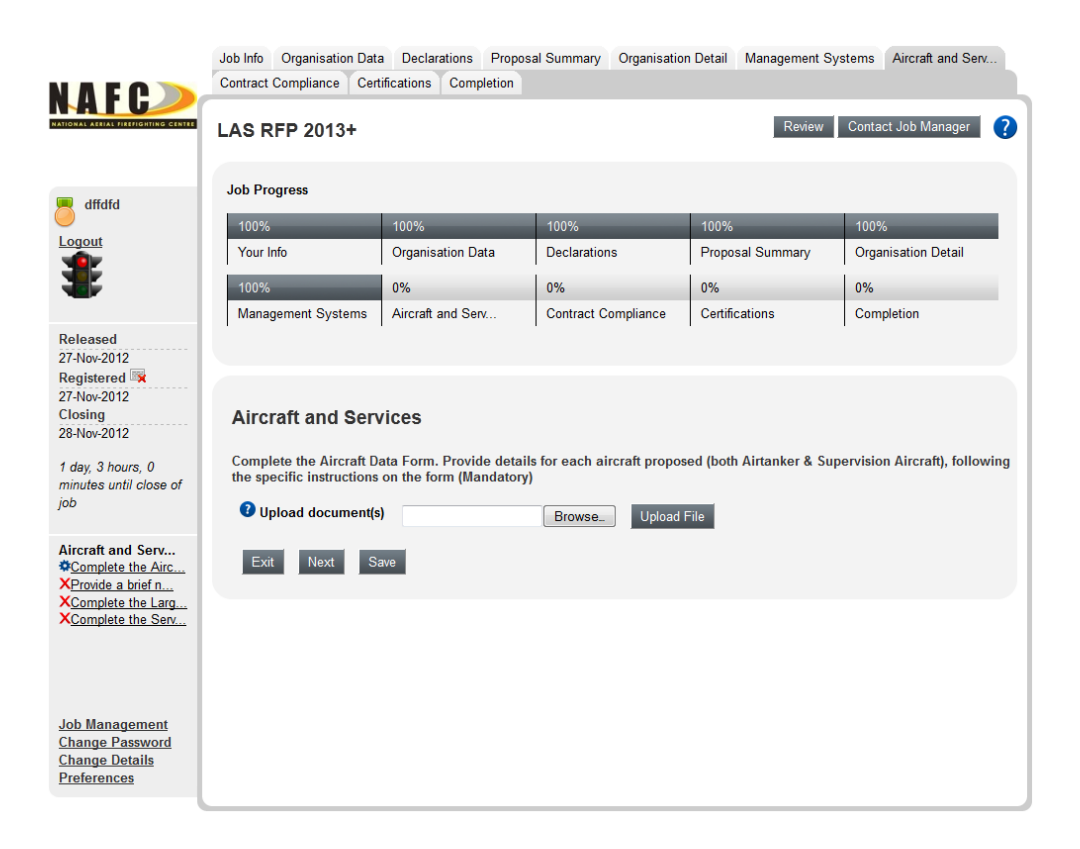

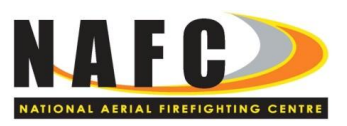

#### **Upload 2** -'Aircraft and Services - Narrative'

The next section of the Aircraft and Services tab is the completion and upload of a form requiring narrative information to support the data provided in the 'Aircraft and Services - Aircraft Data' form.

As per all the other tabs, the document in this section can be sourced from the Incoming document field. Download, complete, save and upload this file.

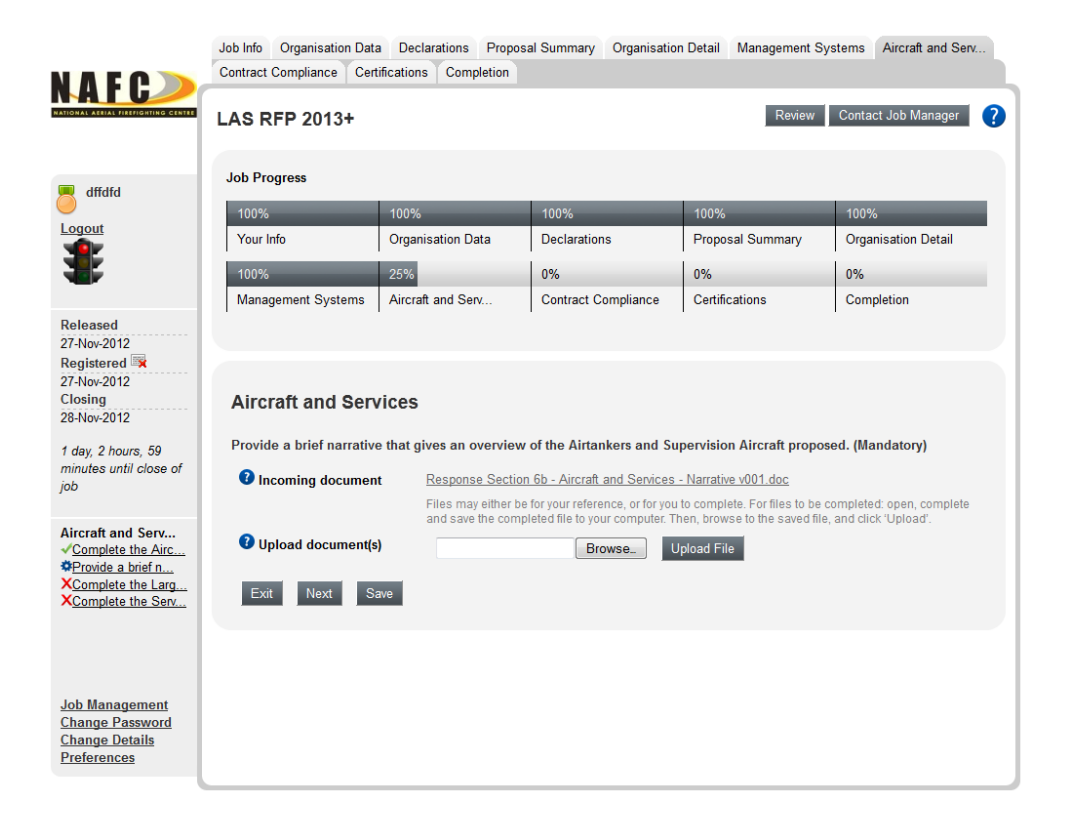

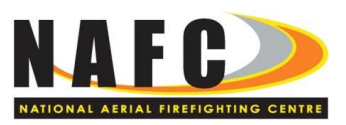

**Upload 3 -** 'Aircraft and Services – Large Airtanker Scenario'

The third file, the 'Aircraft and Services - Large Airtanker Scenario' (an MS Word file) requires a range of information about a single scenario. Instructions on how to complete the form appear in the first section of the file.

#### **This file is only available from the 'Job Info' tab and should have been downloaded to your Job Info local drive subdirectory.**

Copy this file into your local drive called 'Response', complete the data in the file as instructed on the first page of the workbook. Save the file and then upload to this tab page, where prompted, using the normal Browse and Upload buttons.

The instructions and questions in the 'Aircraft and Services – Large Airtanker Scenario' form are **not** shown in Part C of the RFP.

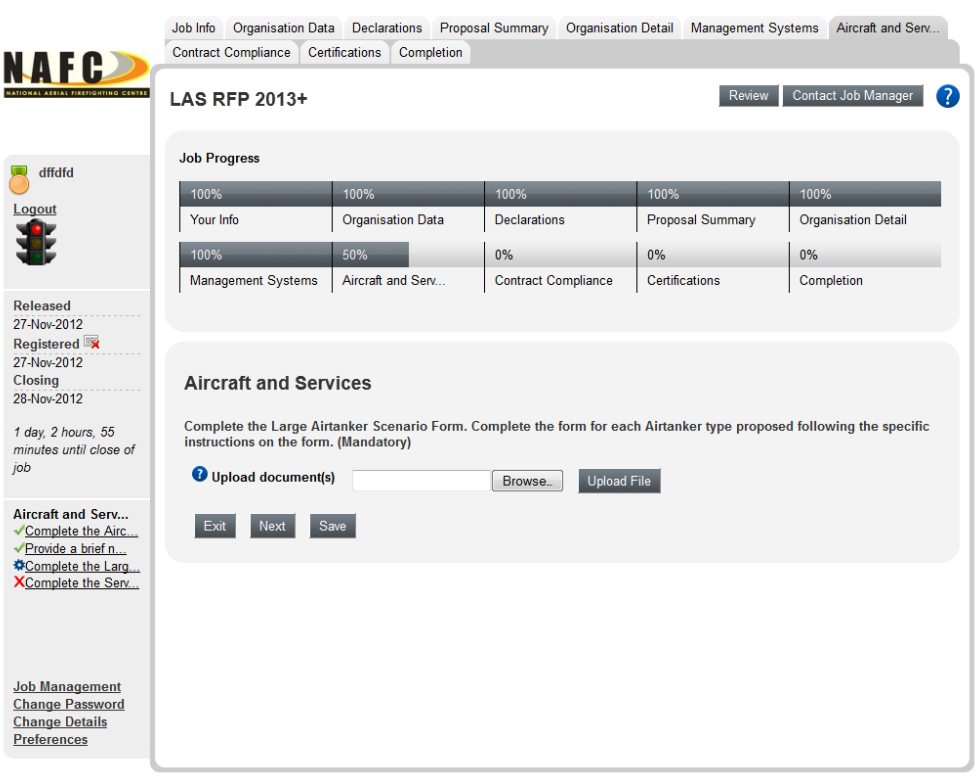

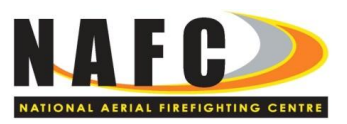

#### **Upload 4 -** 'Aircraft and Services – Services and Pricing'

The fourth file, the 'Aircraft and Services – Services and Pricing' (an MS Excel file) requires a range of information about pricing across contracting options. Instructions on how to complete the form appear on the first page of the file.

#### **This file is only available from the 'Job Info' tab and should have been downloaded to your Job Info local drive subdirectory.**

Copy this file into your local drive called 'Response', complete the data in the file as instructed on the first page of the workbook. Save the file and then upload to this tab page, where prompted, using the normal Browse and Upload buttons.

The instructions and questions in the 'Aircraft and Services – Services and Pricing' form are **not** shown in Part C of the RFP.

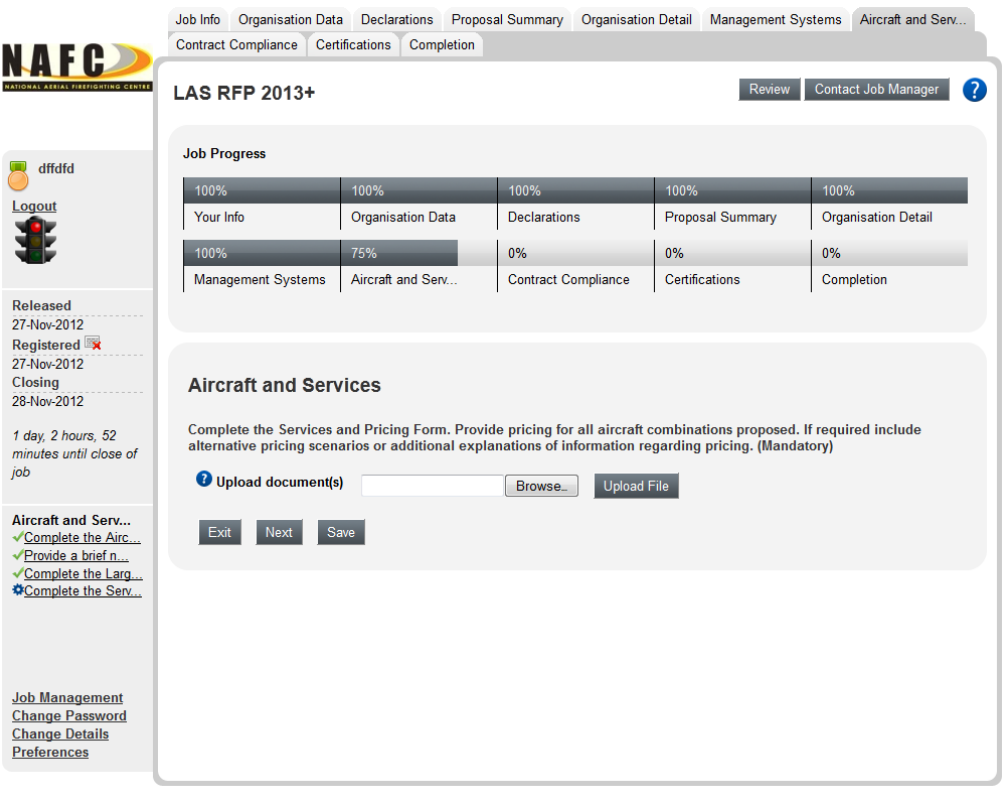

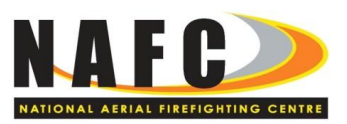

## <span id="page-26-0"></span>TAB: CONTRACT COMPLIANCE

Number of Files to Complete **2**

This is a 'Download / Complete & Save / Upload' tab. Note that there a 2 download files in this tab.

The first download form requires a range of information about the Organisation's compliance to the Specimen Contract clauses and Schedules, including the Supplementary Requirements.

NAFC does not require a complete Compliance Statement, where Organisations are required to state the extent of compliance with every individual clause of the Specimen Contract and Supplementary Requirements. Instead, a Contract Departures statement must be completed.

In order to prepare the Contract Departures form, the Organisation should:

- Carefully examine each clause of the Specimen Contract, including the Supplementary Requirements and the Schedules;
- Complete the downloaded Contract Departures form, identifying only those clauses and Schedules which are of concern and, if appropriate, propose an alternate drafting of the particular clause(s).

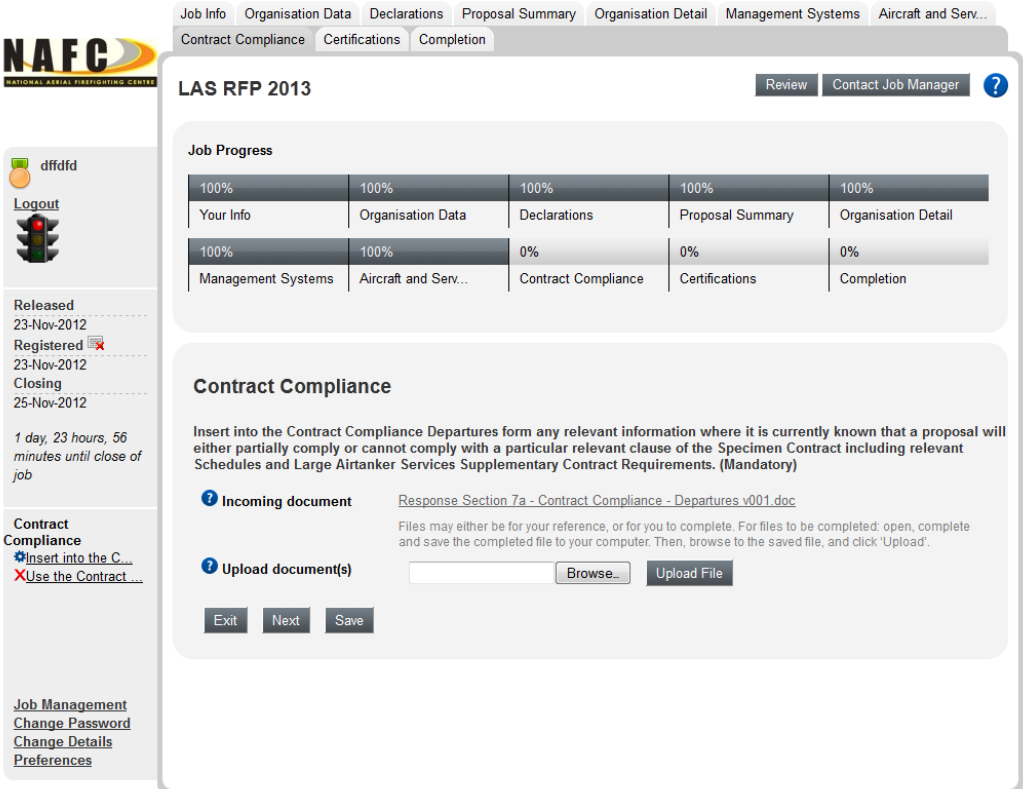

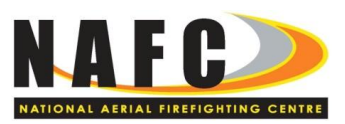

The second download form in this section requires a range of information about the Organisation's compliance to the **Preferred and Optional** clauses of the Specimen Contract.

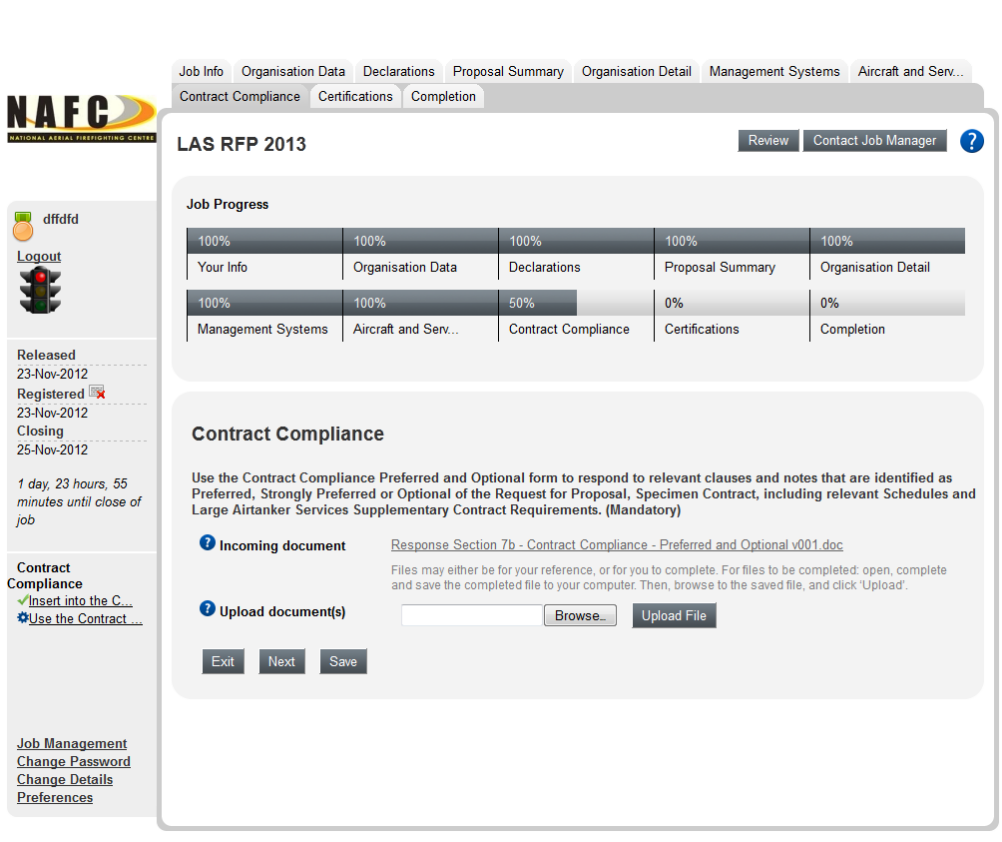

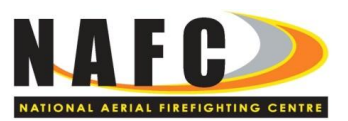

## <span id="page-28-0"></span>TAB: CERTIFICATIONS

Number of Files to Complete  $\overline{1}$ 

This is a 'Download / Complete & Save / Upload' tab.

The form requests any supporting Certification that can be provided by Organisations.

Relevant scanned material may be included in the response.

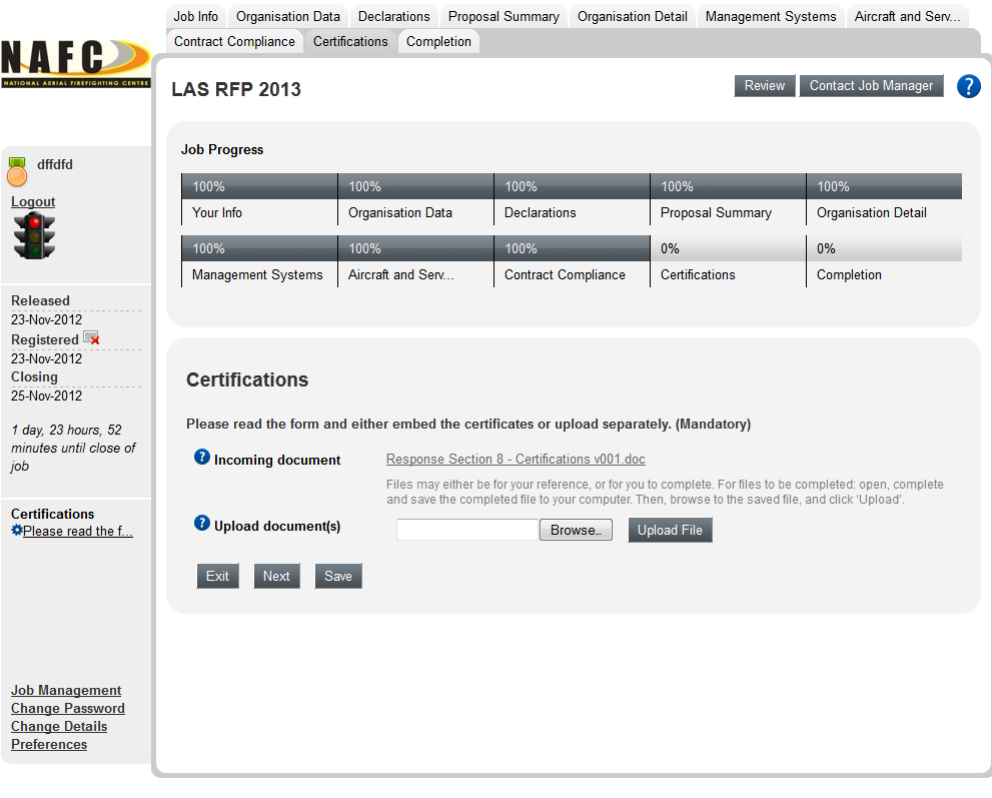

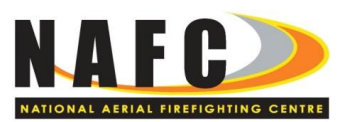

# <span id="page-29-0"></span>TAB: COMPLETION

Number of Files to Complete  $\overline{0}$ 

This screen simply notes the completion of the tabs and prompts to Save before proceeding.

- 1. Check all tabs are 100% complete
- 2. Save the response
- 3. Press 'Review'

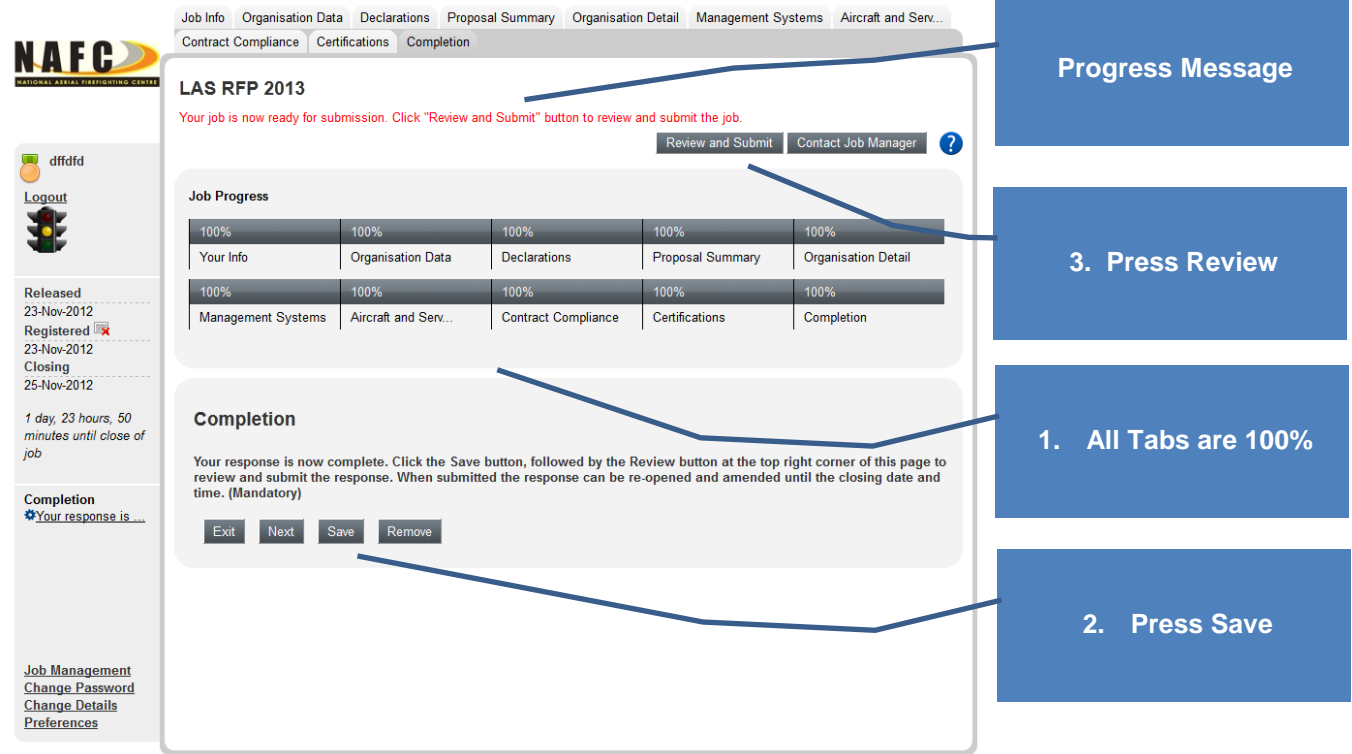

A response is not fully conforming until all tabs in the response are complete and reviewed.

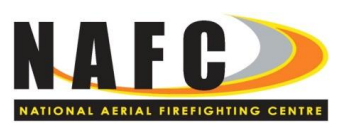

Next, a long page shows with a report on every tab. On the left hand side are the response tab questions and a status note. **Ignore** the 'Statement Chosen' and 'Response' note. Check that the correct response document has been uploaded. To correct errrors, click the Edit button on the right hand side of the page.

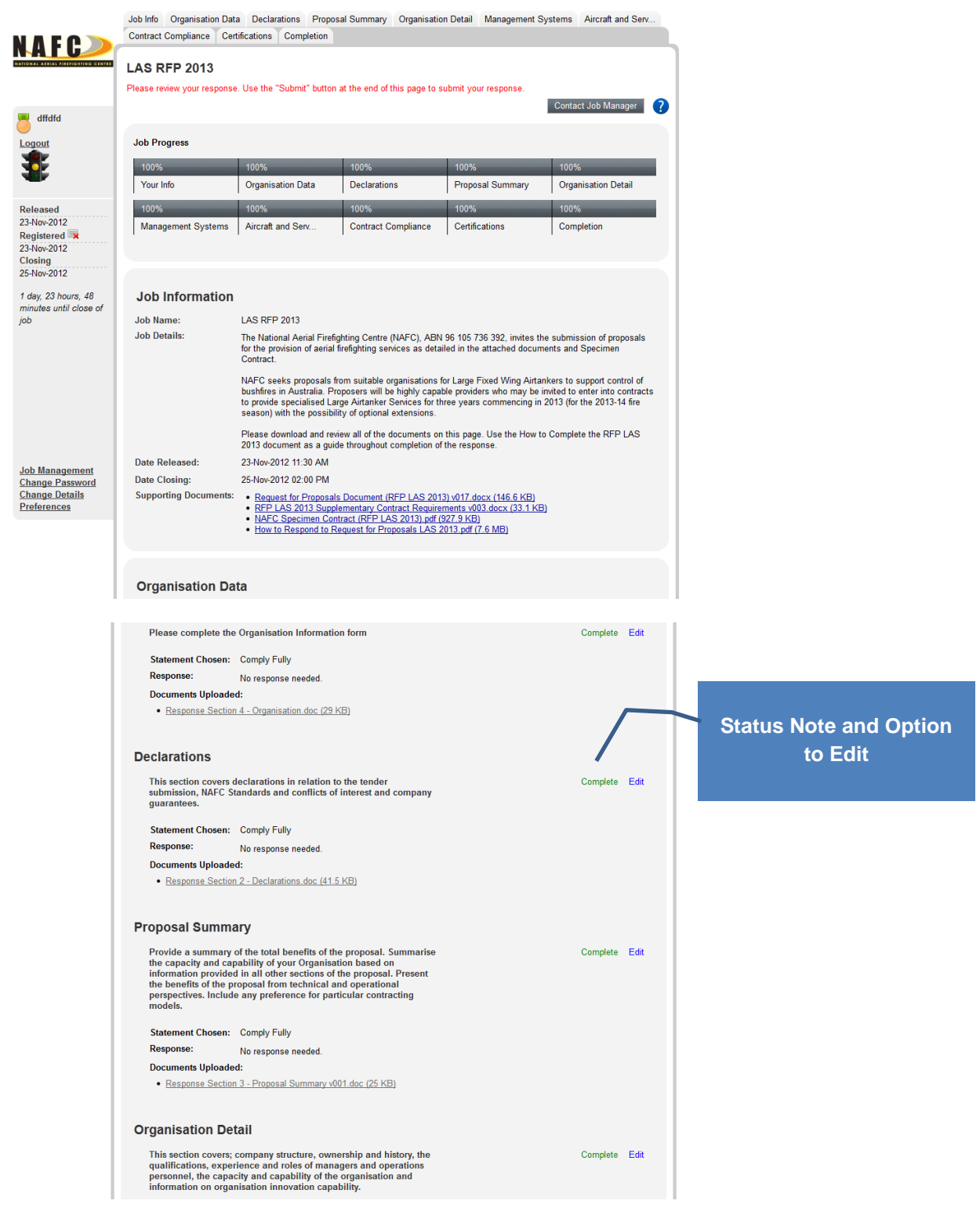

 $\sqrt{2}$ 

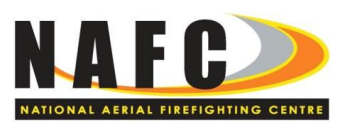

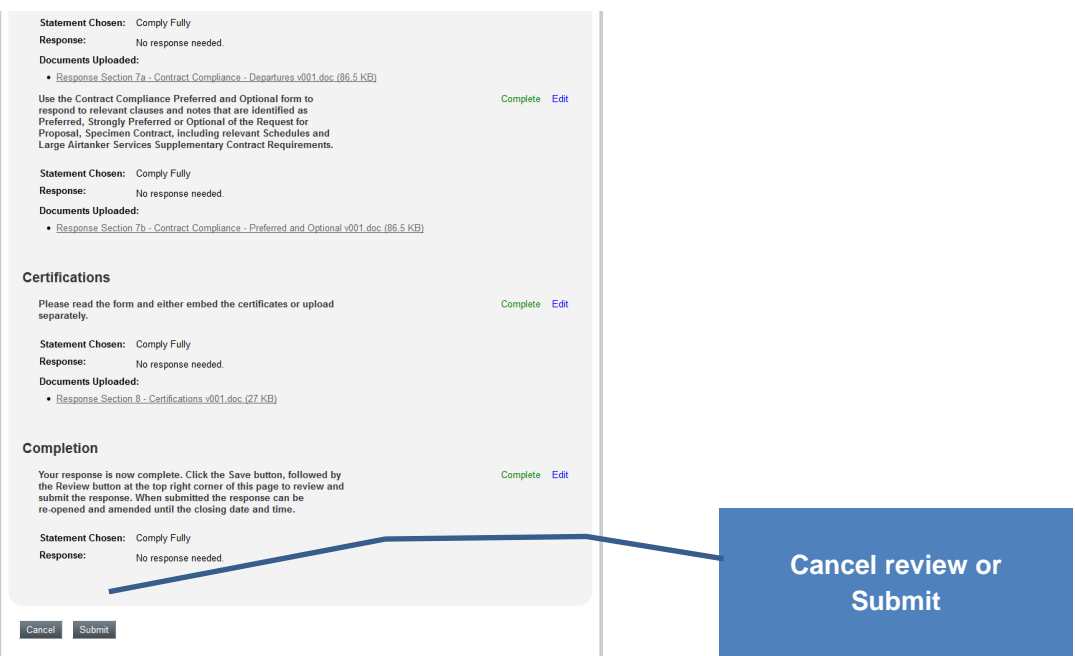

After checking all the sections, press the Submit button. The response is now complete. However, Organisations may re-open, amend and re-submit the response up to the closing date. The following page will now appear:

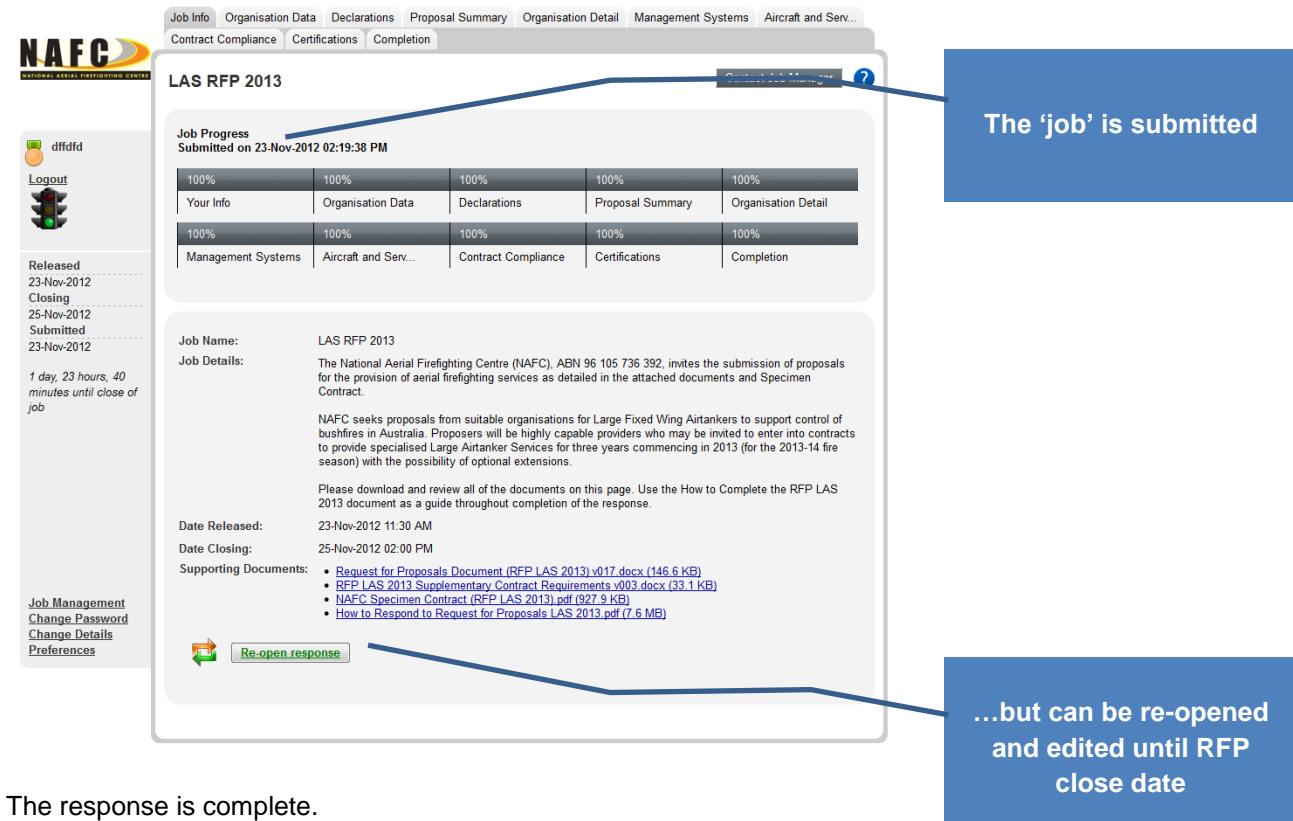